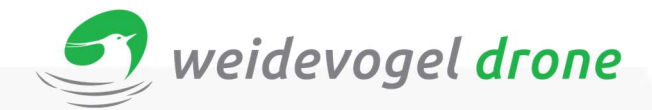

Vind U dit document nog onvolledig? Ondervind U problemen of heeft U vragen waar dit document geen antwoord op geeft? Laat het ons dan weten via: info@dronexpert.nl

### Instructies voor het realtime zoeken van Weidevogels.

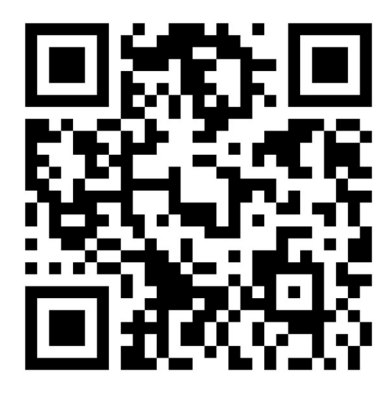

De meest recente versie van deze handleiding kunt u hier downloaden: http://robor.2.vu/stappenplanWVD2020 Of scan de QR-code rechts bovenin.

#### Inhoud

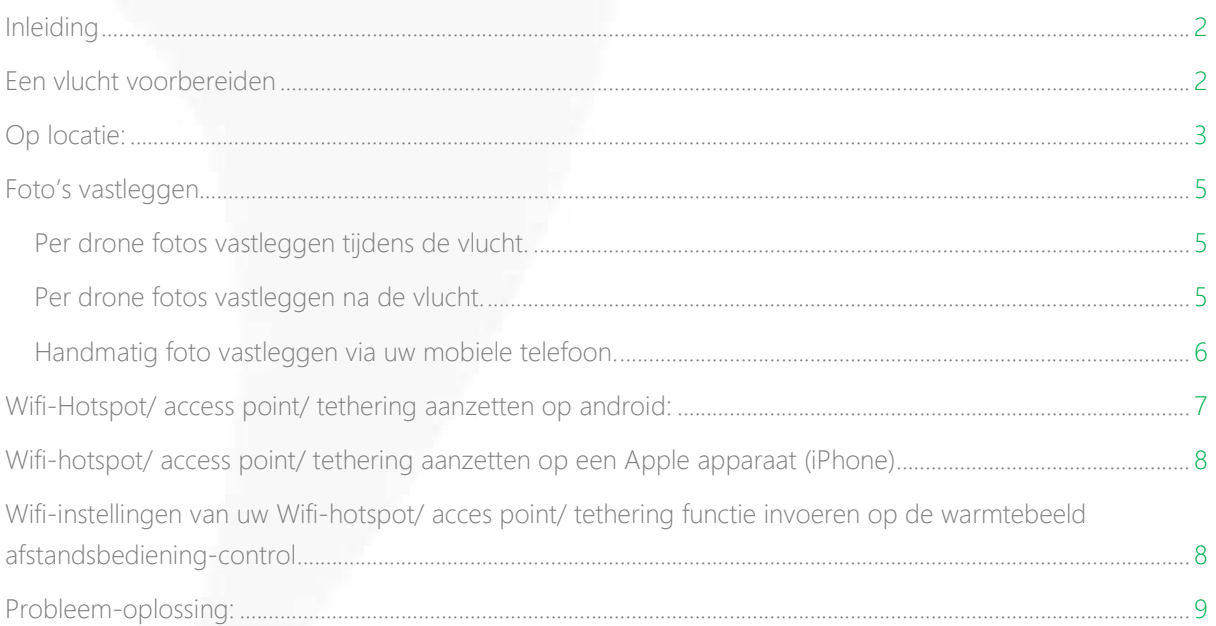

Tip: U kunt een gedetaileerde handleiding van de "DRONExpert.nl afstandsbediening" hier downloaden:

#### http://robor.2.vu/WVDV34

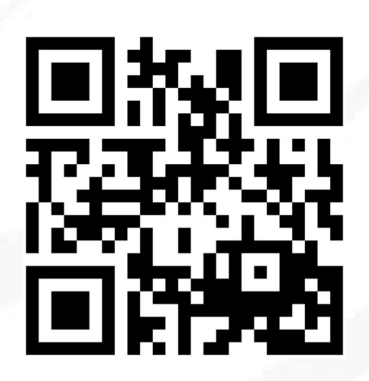

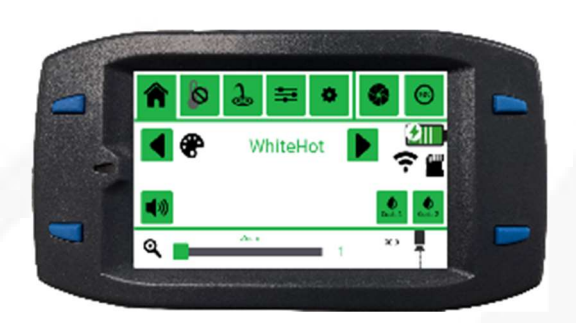

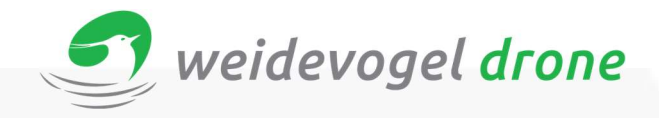

### Inleiding

Vliegen doet u bij voorkeur 's ochtends zo vroeg mogelijk. Stijg op als het net licht begint te worden. 's Avonds vliegen is ook een optie mits het overdag niet te zonnig is geweest.

(Zwarte grond, molshopen, teerpalen zijn anders nog te sterk opgewarmd.)

Als het overdag geheel bewolkt is kunt u overigens ook prima vliegen om met de warmtebeeld camera nesten te zoeken.

Tijdens de vlucht zorgt u ervoor dat u de drone altijd in zicht blijft houden.

Wij raden u ten zeerste aan nooit alleen te vliegen! Dit in verband met uw veiligheid en de veiligheid van anderen. En ook kunt u zo zorgen dat de aandacht voor de besturing van de drone en het beoordelen van de warmtebeeld beelden gescheiden kunnen blijven.

#### Een vlucht voorbereiden

- 1. Bepaal de locaties waar u gaat vliegen, en maak hiervoor alvast een vluchtplan. Doe dit bij voorkeur een avond of de middag voordat u gaat vliegen. http://robor.2.vu/vluchtplan
- 2. Controleer de weersomstandigheden. Wees reëel als het weer te winderig of the regenachtig is, dan is het beter om niet te vliegen. De omstandigheden voor de drone in de lucht zijn doorgaans een stap heftiger dan op de grond! Gebruik hiervoor de UAV Forecast APP
- 3. Zorg dat alle accu's van alle systemen zijn opgeladen. Dit zijn:
	- a. Alle Drone-accu's
	- b. De afstandsbediening van de drone
	- c. De afstandsbediening van de warmtebeeld camera
	- d. De batterij van het warmtebeeld scherm
	- e. De batterij van uw iPad

Tip: zorg dat u altijd een USB-powerbank bij u heeft. Altijd handig om mobiele apparaten op te kunnen laden.

Tip: 's ochtends in alle vroegte kan een zaklantaarn ook handig zijn.

QR-code Vluchtplan:

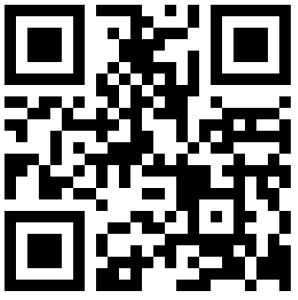

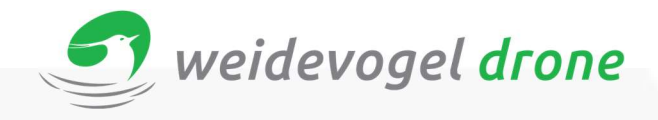

### Op locatie:

- 1. Zoek een goede veilige locatie om op te stijgen. Niet te dicht bij afrastering, auto's of andere obstakels. Niet vanaf zandgrond opstijgen i.v.m. opwaaiend stof! Gebruik ook een landingpad of zeil om de drone vanaf op te laten stijgen.
- 2. Inspecteer de drone en de overige onderdelen visueel op onvolkomenheden.
- 3. Maak het systeem vliegklaar.
	- a. Warmtebeeldcamera afstandsbediening inschakelen
	- b. Drone afstandsbediening inschakelen.
	- c. Ipad aansluiten en GSPro app opstarten
	- d. Drone inschakelen, als u een DJI Z30 camera heeft geïnstalleerd wacht u eerst totdat deze is opgestart alvorens u de warmtebeeld gimbal ingeschakeld met de schakelaar aan de zijkant.
	- e. Schakel de mobiele hotspot functie/ accesspoint functie of Tethering functie in op uw mobiele telefoon, zodat de warmtebeeldcamera afstandsbediening hiermee kan verbinden.
	- f. Wacht totdat de warmtebeeld warmtebeeldcamera afstandsbediening een IP-adres weergeeft op het scherm rechts in het midden (bijvoorbeeld: "221.120.40.31")
	- g. Schakel de accu van het warmtebeeld scherm in, zodat het warmtebeeld scherm onder lading blijft.
	- h. Zet het warmtebeeld scherm ook aan, en controleer of u warmtebeeld beeld ziet.
	- i. Controleer of u daglicht beeld hebt vanaf uw drone op uw iPad. (Als u een daglight camera heeft geinstalleerd)
	- j. Controleer of u kunt opstijgen. Aantal sattellieten >10
- 4. U bent klaar om te starten.
- 
- a. (>>tip: stel de hoek van de warmtebeeld camera met de warmtebeeldcamera afstandsbediening in op ~89 graden. Zo voorkomt u dat tijdens het opstijgen al warmtepunten worden geregistreerd zoals u zelf of uw auto.)
- b. Stijg **handmatig** op tot de standaard vlieghoogte van 35 meter bereikt is
- c. Laad uw al gemaakte vluchtplan in uw drone door op op het vliegtuigje te drukken rechtsboven in beeld.
- d. Vlieg door naar het beginpunt van uw vluchtplan.
- e. Controleer nu de hotspot, ziet u deze nu al reageren op de vegetatie op het perceel of slootkant? Zet dan de relatieve temperatuur in het hotspotmenu iets hoger totdat het pijltje verdwijnt. Doorgaans is een relatieve temperatuur van 2 tot 5 graden optimaal. Ook als u gedurende de vlucht de hotspotpijl willekeurig ziet verschijnen, zet dan de relatieve temperatuur iets hoger.
- 5. Opsporings ronde starten.
- Halt / Go
- a. Druk op de "Go" knop op uw warmtebeeld afstandsbediening, zodat de camerahoek op 90 graden komt te staan
- b. Begin volgens het vluchtplan te vliegen: Max. 18 km/u

6. Nesten kwalificeren

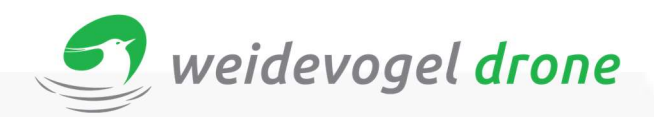

a. Als het systeem een nest detecteert, hoort u een drietoon en wordt het warmtebeeld

beeld ingezoomd (mits u auto-direct-zoom gebruikt). U kunt nu zien of de gevonden hotspot een nest is. Een nestje tekent zich na inzoomen vaak keurig af als een 3 tot 6-tal bolletjes of ellipsvormen. Dit zijn de eieren uiteraard! Een konijn of haas is groter en zeker na inzoomen goed herkenbaar als een grote ovale of langwerpige vorm. Een vogel is soms iets lastiger te herkennen, maar het zou natuurlijk kunnen dat deze op het nest broedt! Als de vogel broedt zal ze blijven zitten,

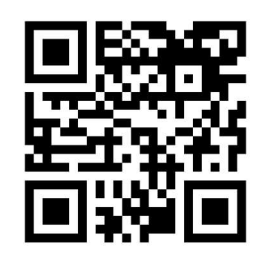

anders zal ze zich verplaatsen of in elk geval bewegen. Als de vogel wegvliegt, controleer dan of de plek waar ze vandaan vloog warm blijft (een nest houdt de warmte, een willekeurige plek in het land zal nauwelijks restwarmte van een vogel laten zien. http://robor.2.vu/kwalificatie

- b. Wanneer u hebt kunnen oordelen of het wel of geen nest betreft, kunt u op het scherm van de warmtebeeldcamera afstandsbediening uw keuze maken. JA, MISSCHIEN, of NEE. De nesten die u hebt gekwalificeerd als JA of MISSCHIEN worden naar het online platform verzonden en verschijnen respectievelijk als een groen bolletje of een oranje vierkantje.
- c. Wanneer u een nest nogmaals wilt kwalificeren klikt u op de auto-direct-zoom knop. Dit kunt u ook doen als u een eerder beoordeeld nest opnieuw in beeld krijgt. Het keuzevenster verschijnt nu opnieuw in het klein in het midden van het beeld.
- d. (Noot: Na het maken van een kwalificatie zal het beeld automatisch terug zoomen en kunt u direct verder vliegen.
- e. (Noot: Als u aan de uiteinden van een perceel een sloot of zandwal heeft waar de hotspot op reageert, dan kunt u kort even de camerahoek terugzetten naar ~89 graden, en wanneer de drone gedraaid is naar de nieuwe baan, zet u de camera weer op 90 graden. Dit doet u doormiddel van de Halt/Go knop te bedienen)
- 7. Wanneer de vlucht ten einde is
	- a. Als uw vluchtplan bijna klaar is, dient u even te letten op het volgende. Wanneer het laatste waypoint bereikt is stopt technisch gezien uw vluchtplan. U krijgt hier melding van op uw iPad, Vervolgens is de afstandsbediening van uw drone weer gewoon de klassieke besturing van uw drone. Waar u met de rechter stick zojuist nog rustig het vluchtplan kon vliegen bestuurt u de drone nu gewoon volle snelheid recht vooruit. Als u zich hier niet van bewust zou zijn zou dit tot onverwachte situaties kunnen leiden.
	- b. Neem de besturing van uw drone weer over en zet de drone aan de grond op de landingsplek.
	- c. Wanneer uw drone onder de 1 meter hoogte komt zal de warmtebeeld camera alle nesten nogmaal versturen met een hogere nauwkeurigheid. U zult dan een aantal 3 tonen horen al naar gelang de hoeveelheid nesten u gevonden heeft tijdens de vlucht.
	- d. Wacht totdat de warmtebeeldcamera afstandsbediening alle nesten verzonden heeft! Op het scherm van uw warmtebeeldcamera afstandsbediening verschijnt dan "vluchtnummer xxx, beëindigd"
	- e. Schakel nu pas alle apparatuur uit.

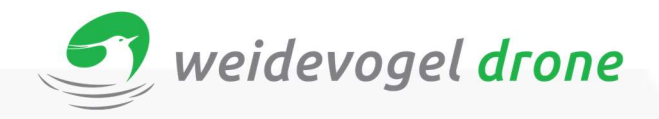

#### Foto's vastleggen.

U kunt nesten op verschillende manieren vastleggen in de vorm van een foto. U kunt dit wederom doen met de drone. Zowel tijdens de opsporing als naderhand. Ook kunt u of uw zoek-vrijwilligers te voet ter plaatse gaan. Alle opties worden hieronder uiteengezet.

Per drone fotos vastleggen tijdens de vlucht.

- 1. Wanneer u een nest vindt, kijkt u met uw standaard daglicht camera recht naar beneden. Met uw warmtebeeld camera zoomt u geheel terug en u zorgt ervoor dat het nest in het vizier van uw warmtebeeld camera gehouden wordt.
- 2. Zoom nu met de daglichtcamera in naar het nest.
- 3. Wanneer u het nest goed in beeld heeft maakt u hiervan een foto met uw iPad.

Per drone fotos vastleggen na de vlucht.

- 1. U kunt eerst vanaf het web-platform de nesten als waypoints downloaden als "kml" file.
- 2. Vervolgens kunt een waypointflight maken van nest tot nest. Dit kan op een lagere hoogte maar houd goed rekening met obstakels!
- 3. Nu kunt u bij elk nest een foto maken. U kunt hierbij wederom gebruik maken van de warmtebeeld camera als zoekhulp.

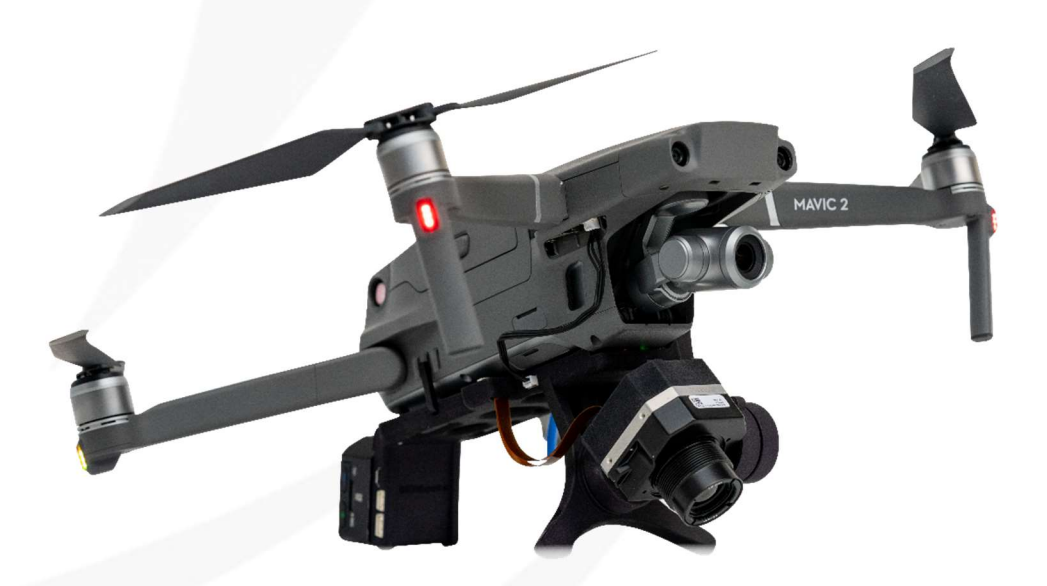

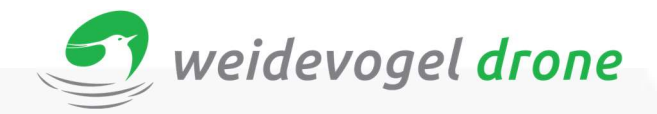

#### Handmatig foto vastleggen via uw mobiele telefoon.

- 1. Ga naar de webomgeving van uw collectief. Dit is: https://aeret.kaartviewer.nl/index.php?@weidevogelXX (waarbij u bij de laatste XX uw eigen collectief nummer intoetst!)
- 2. Log in met uw accountinformatie. (Deze vindt u o.a. op de sticker in uw dronekoffer)
- 3. Klik op het "lagen" knopje en check de box bij "Drone Data:" en dan op "Dronescan Weidevogel XX".
- 4. U zult nu de gevonden nesten zien in de vorm van groene punten (JA) en oranje vierkantjes (MISSCHIEN).
- 5. Klik op het kompaspijl-symbool. Er verschijnt nu een ronden cirkel welke uw locatie aangeeft. Bent u Android-gebruiker: ga nu eerst naar uw google maps app en start een navigatie naar een willekeurige plek. Deze app zal de gpsfunctie geforceerd actief houden. Vervolgens gaat u terug naar de Weidevogel web-app. Het navigatie scherm zal in het klein zichtbaar blijven. Bij iPhone is dit niet noodzakelijk. http://robor.2.vu/nestopsporen
- 6. Nu kunt u naar de nesten toe lopen. Wanneer de rode cirkel (U zelf!) een nest naderd zult u extra goed moeten gaan kijken waar u loopt!
- 7. Wanneer u het nest gevonden heeft gaat u als volgt te werk.
	- a. Maakt een foto met uw mobiele telefoon
	- b. Ga nu weer naar de weidevogel web-app en...... Bent u een android gebruiker let dan op, sommige telefoons leggen geen gps-data (EXIF-data) vast bij een foto. Deze foto's kunnen door de web-app niet worden gekoppeld aan een nest.

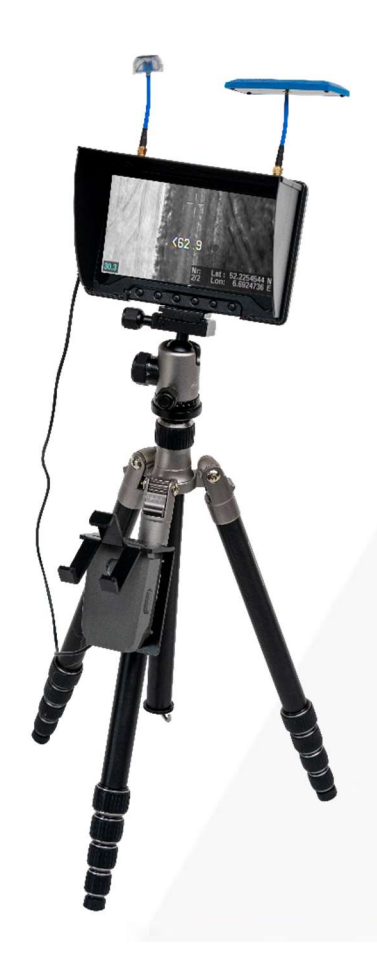

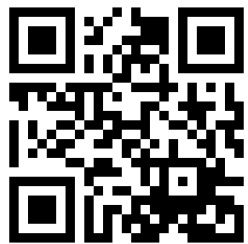

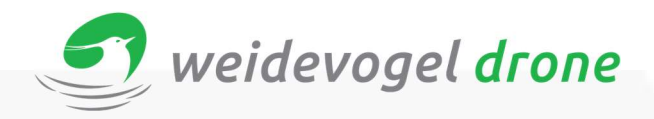

#### Wifi-Hotspot/ access point/ tethering aanzetten op Android:

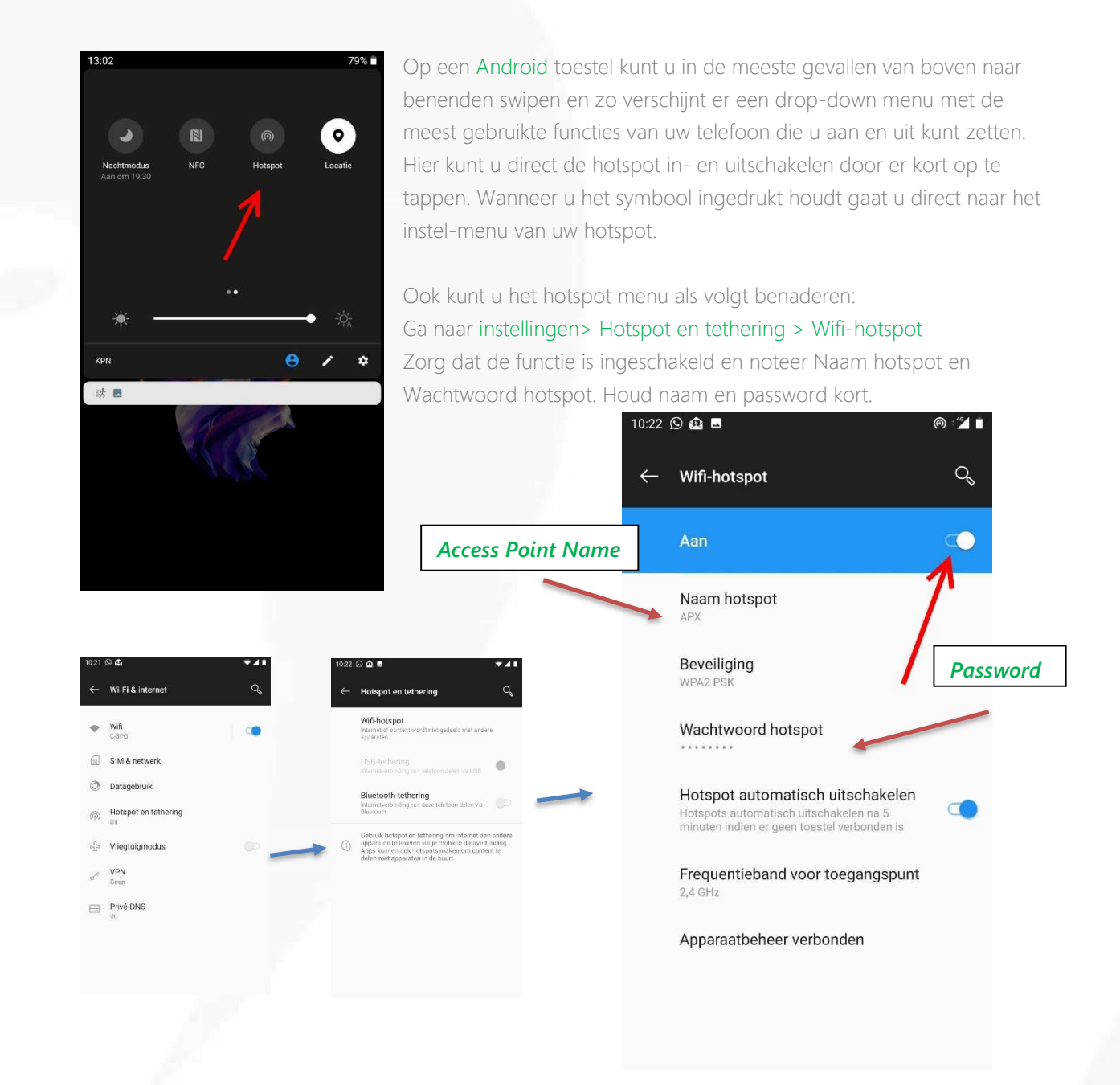

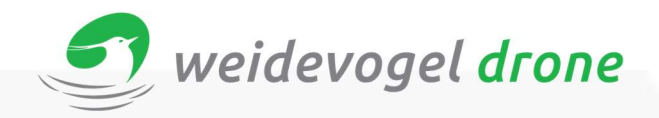

#### Wifi-hotspot/ access point/ tethering aanzetten op een Apple apparaat (iPhone)

Ga naar instellingen op uw toestel en klik op "Persoonlijke hotspot"

Zorg dat u de persoonlijke hotspot inschakelt en noteer uw acces point naam en wachtwoord.

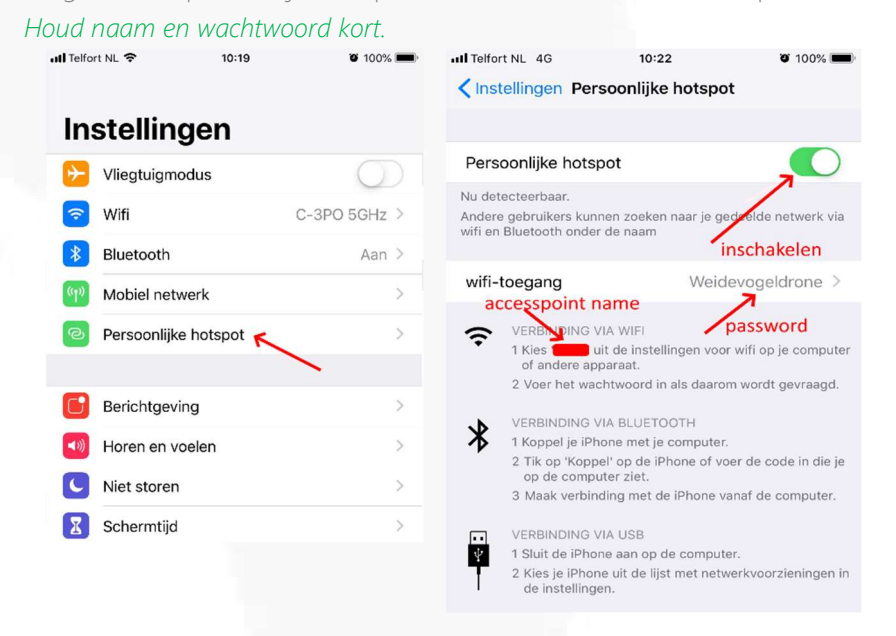

### Wifi-instellingen van uw Wifi-hotspot/ acces point/ tethering functie invoeren op de warmtebeeldcamera afstandsbediening.

Voer de naam van uw wifi-hotspot in het veld "Access Point Name". En vul vervolgens het password in het veld "Password" en klik vervolgens op het knopje aangegeven met de rode pijl.

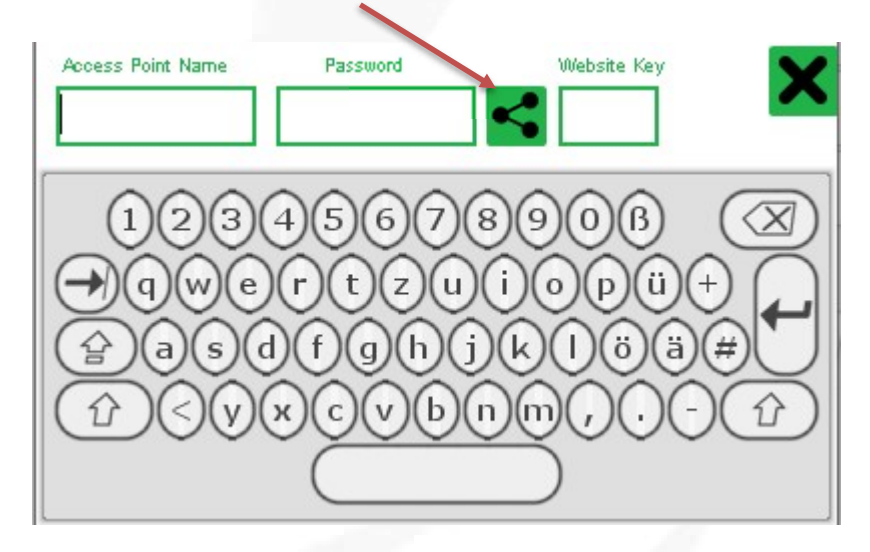

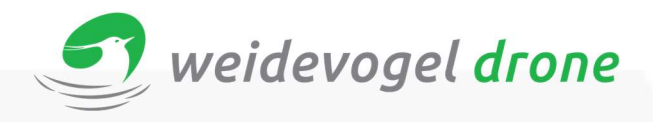

Probleem-oplossing:

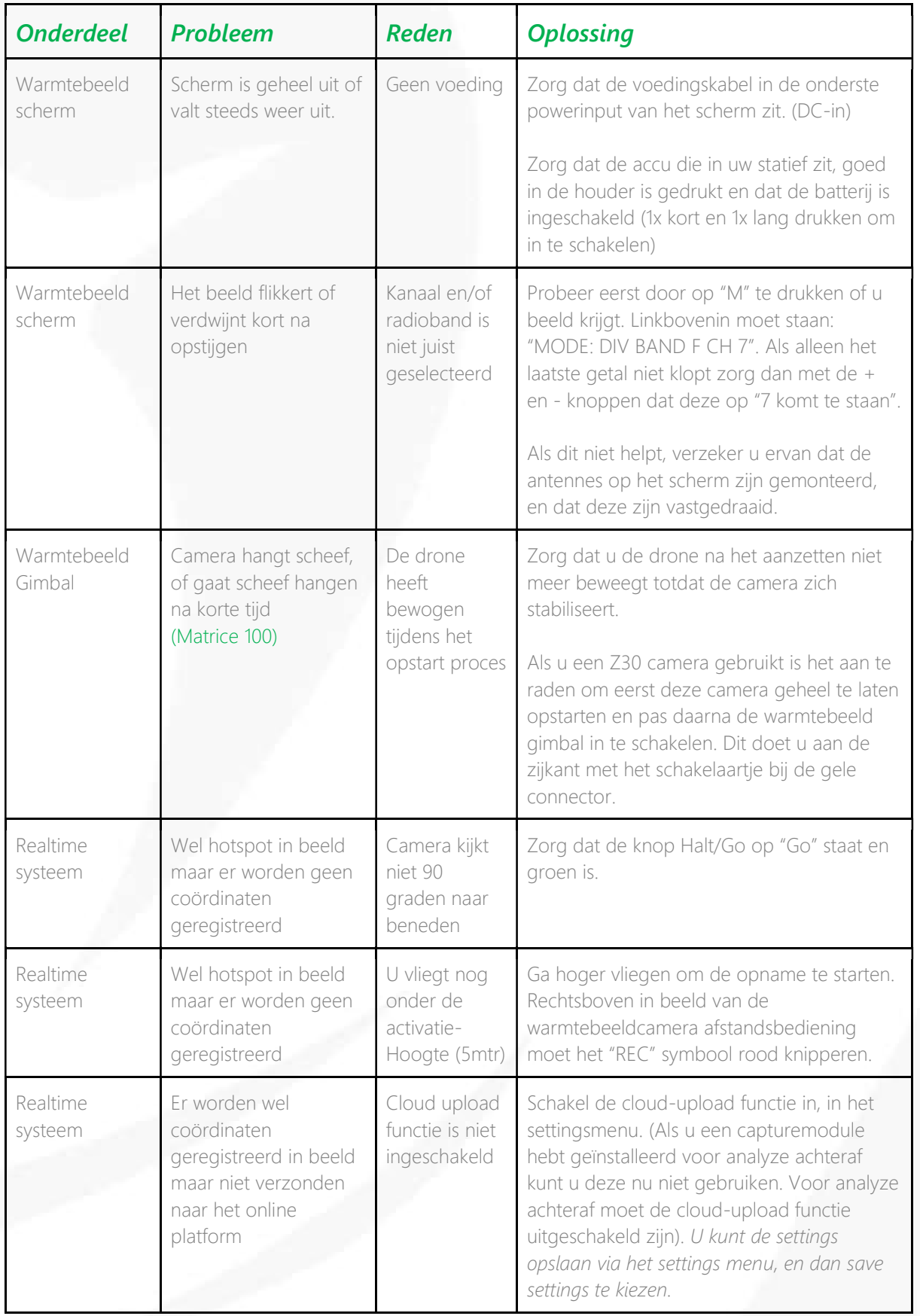

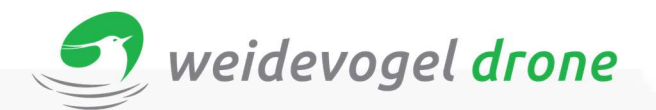

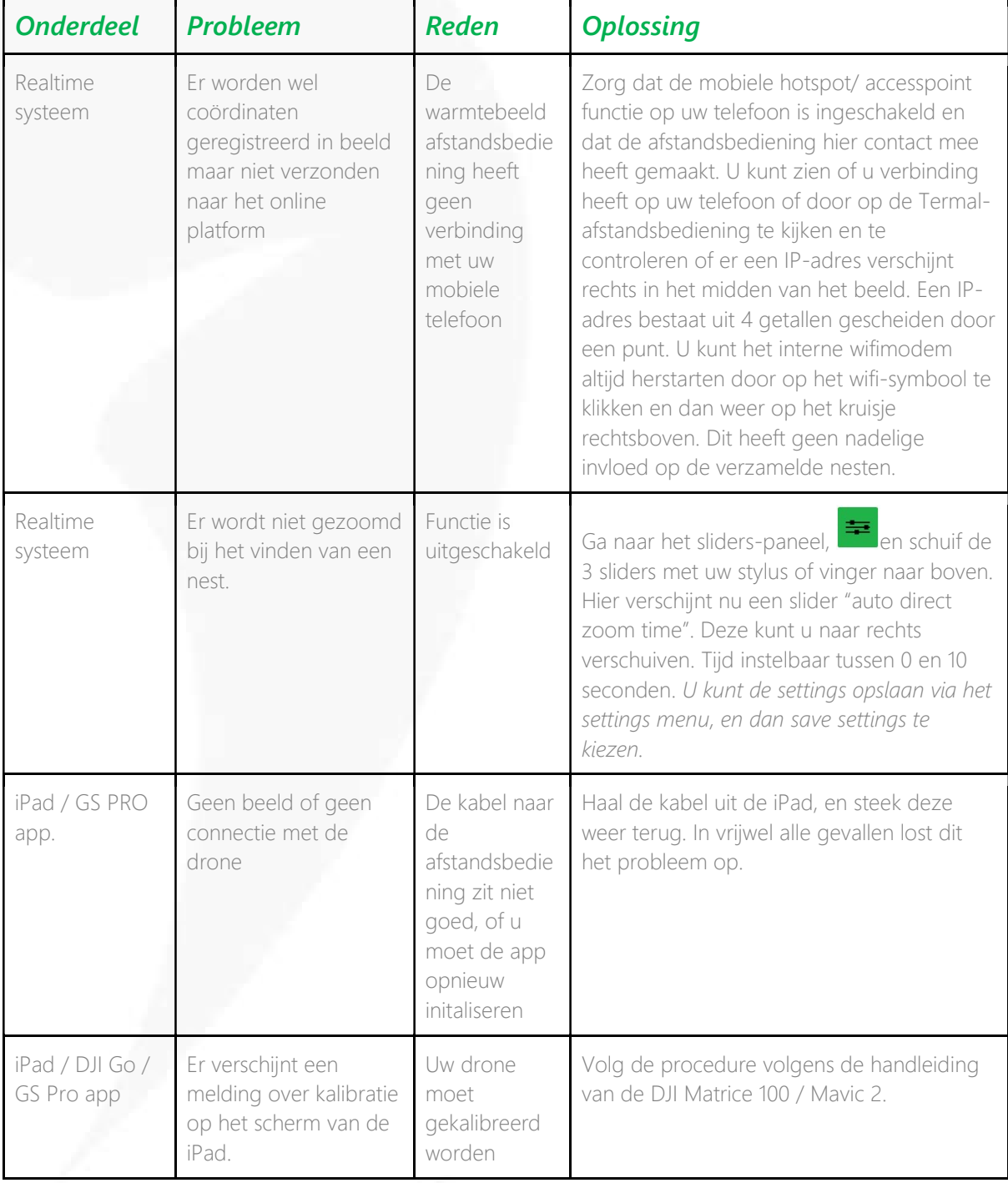